# CHRONOS 1.5

Kalender- und Terminplanungsprogramm für Atari-Computer

c 1988-1993 sinccom software - Daniel Roth

Brücker Mauspfad 448

D-51109 Köln-Brück, Deutschland

Internet: roth@ph-cip.uni-koeln.de Mausnetz: Daniel Roth @ K

### CHRONOS ...

ist ein leistungsstarkes Programm fur Kalenderfragen wie z.B. welcher Wochentag ist der ¨ 24. Juli 1977, oder wieviele Tage liegen zwischen dem 15.6.1980 und dem 23.10.1993, oder wie liegen die Feiertage im Jahre 2015, oder wann ist Vollmond im April 1992, oder ??? Diese und noch viele Fragen mehr beantwortet CHRONOS problemlos und bringt es auf Wunsch auch zu Papier.

# CHRONOS ...

ist auch ein Programm zur Verwaltung Ihrer Termine. Klicken Sie einfach in der jahreweisen, monateweisen oder wochenweisen Darstellung auf ein Datum. Damit erhalten Sie einen Notizzettel, in den Sie Ihre Termine etc. frei eintragen können.

# CHRONOS ...

ist Shareware, d.h. wenn Sie es benutzen, dann sollten Sie einen Anerkennungsbetrag von DM 30,- auf mein Konto 1 000 000 290 bei der Kreissparkasse Köln (BLZ 370 502 99) überweisen. Wenn Sie Ihre Adresse deutlich auf den Überweisungsauftrag notieren oder mir den ausgefüllten Text der Datei REGISTRI.TXT elektronisch oder postalisch zukommen lassen, dann erhalten Sie postwendend die neueste Version von CHRONOS.

CHRONOS wurde mit größtmöglicher Sorgfalt erstellt. Trotzdem sind Fehler im Programm und den beigelieferten Daten nie auszuschließen. Daher m¨ochte der Programmierer, Daniel Roth, darauf hinweisen, daß weder eine Garantie für die Fehlerfreiheit gegeben wird noch, daß er haftbar gemacht werden kann für jedwede Folgen, die aus der Benutzung dieses Software-Produkts entstehen.

Bitte bedenken Sie, daß in diesem Programm jahrelange Arbeit steckt. Nur wenn der Shareware-Gedanke bei den Benutzern dieses Programms dazu führt den Anerkennungsbeitrag zu zahlen, können geplante Erweiterungen oder andere Programmprojekte in Angriff genommen werden!

Wenn Sie dieses Programm gut finden, dann uberlegen Sie sich bitte, ob Sie den Shareware-Betrag von ¨ DM 30,- zahlen möchten!

CHRONOS ist ab Version 1.5 für unregistrierte Benutzer nur noch eingeschränkt zu gebrauchen, und zwar in der Form, daß die Termindatei nur drei Wochen lang verändert werden kann. Danach muß man die fur die Registration erforderlichen DM 30,- zahlen. ¨

# Zur Bedienung von CHRONOS

Nach dem Doppelklick auf CHRONOS.PRG und erfolgreichem Laden versucht das Programm folgende Dateien einzuladen: CHRONOS.RSC, CHRONOS.FTG, CHRONOS.INF, CHRONOS.PRT und CHRO-NOS.TRM. Diese Dateien müssen sich in der gleichen Verzeichnisebene wie die Programmdatei befinden. Für den Ablauf des Programms ist jedoch nur die erste zwingend erforderlich. Wird eine der vier zuletzt genannten Dateien nicht gefunden, so erscheint eine Dateiauswahlbox, in der man im Bedarfsfall eine andere Datei auswählen kann. Es sei hier darauf hingewiesen, daß nur Dateien eingelesen werden können, die den richtigen Aufbau haben. Ein Laden von DESKTOP.INF z.B. fuhrt zu einer Fehlfunktion des ¨ Programms.

In CHRONOS.FTG sind die Feiertage definiert, die vom Programm berechnet werden können. Die Datei kann auch vom Programm erzeugt werden. Für verschiedene Regionen mit unterschiedlichen Feiertagsregelungen können so verschiedene Dateien angelegt werden. Im Ordner FEIERTAG finden Sie sicherlich eine Datei, die der Feiertagsregelung in Ihrer Region entspricht, ansonsten wird Ihnen eine Anpassung nicht schwer fallen.

In CHRONOS.INF sind verschiedene Einstellungen abgespeichert, die z.B. im Menu 'Einstellungen' vorgenommen werden können. Ist die Datei CHRONOS.INF nicht vorhanden, so werden standardmäßige Einstellungen vorgenommen.

In CHRONOS.PRT sind Ansteuerungssequenzen fur den Drucker abgelegt. Im Ordner DRUCKER finden ¨ Sie ein paar Beispieldateien. Bei fast allen Druckern sollte eigentlich die Datei EPSON9.PRT bzw. EP-SON24.PRT einen brauchbaren Ausdruck liefern. Da in den PRT-Dateien nicht abgespeichert ist welche Steuersequenz z.B. kursive Schrift hervorruft, sondern abgespeichert ist wie die Feiertage im Kalender ausgedruckt werden sollen, bietet sich hier ein gewisser Spielraum, in dem das Aussehen des von CHRONOS ausgedruckten Jahreskalenders verändert werden kann. Als Beispiel hierzu laden Sie am besten einmal die Datei MINIKAL.PRT ein und lassen einen Jahreskalender auf Drucker ausgeben. Mit Hilfe der in dieser Datei angegebenen Steuersequenzen wird ein kleiner Kalender im Subscript-Modus ausgegeben. Um eine reine ASCII-Ausgabe zu erzielen, können Sie die Druckereinstellungen ASCII.PRT einladen. Ist die Datei CHRONOS.PRT nicht vorhanden, so hat man die Wahl standardmäßige Sequenzen für einen EPSON-Drucker mit 9 Nadeln oder reine ASCII-Zeichen erzeugen zu lassen. Besitzer von Tintenstrahldruckern wählen am besten die Datei HP-DESK.PRT.

In CHRONOS.TRM sind die Termine abgelegt. Die Termine können komplett gelöscht werden, wenn die Datei entfernt wird. Eine zweite Möglichkeit zum Löschen der Termine finden Sie im Menupunkt 'Terminplanung/Termine löschen'.

Im Ordner ICON befinden sich drei Dateien, die jeweils ein Piktogramm für CHRONOS enthalten. Es stellt eine geflügelte Sanduhr als Symbol für den Fortlauf der Zeit dar. Das Symbol ist gedacht für die Datei CHRONOS.PRG, damit Sie das Programm unter anderen schneller wiederfinden. CHRONOS.NIC ist für NeoDesk und CHRONOS.ICP ist für KaosDesk bestimmt. In ICON.RSC befindet sich ferner noch ein Standard-GEM-Icon. Sollten Sie mit diesen Dateien nicht die Möglichkeit haben Ihren persönlichen Desktop zu gestalten, dann können Sie das Piktogramm auch per Hand entwerfen:

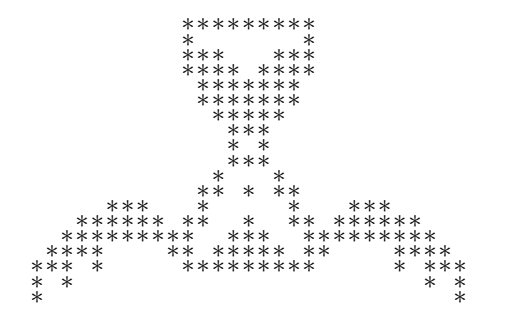

Nachdem nun alle notwendigen Dateien eingeladen worden sind, erscheint eine Dialogbox mit einer Aufforderung den Shareware-Betrag zu zahlen. Das Erscheinen dieser Box kann dauerhaft ausgeschaltet werden beim Menupunkt 'Einstellungen/Sonstiges'. Nach dieser Dialogbox beginnt der Bildschirmaufbau mit der vorgew¨ahlten Darstellungsweise. Bei jahreweiser Darstellung erhalten Sie einen Jahreskalender auf dem Bildschirm. Der aktuelle Tag gemäß der internen Uhr ist mit einem Pfeil markiert. Bei monateweiser Darstellung erstreckt sich der Anzeigezeitraum uber drei Monate und bei einer wochenweisen Darstellung ¨ über sieben Tage. Auch hier ist der aktuelle Tag jeweils mit einem Pfeil markiert. Die Tage im Jahreskalender sind konturiert dargestellt, wenn an dem betreffenden Datum ein Termin eingetragen ist. In allen drei Darstellungsmodi sind Feiertage schattiert hervorgehoben. Als weiteren Darstellungsmodus gibt es 'im Monatsraster', dazu weiter unten mehr.

Die wichtigsten und gebräuchlichsten Funktionen von CHRONOS können Sie auch per Tastatur aufrufen. Eine Ubersicht erhalten Sie bei Druck auf die HELP-Taste. ¨

### TERCHRON und TERINSTA

TERCHRON ermöglicht die Anzeige von aktuellen Terminen beim Booten des Computers, ohne das Hauptprogramm CHRONOS aufrufen zu mussen. Zur Installation starten Sie das Programm TERINSTA. ¨ Hier können Sie diverse Einstellungen vornehmen, die selbsterklärend sein sollten. Zum Abschluß wählen Sie mit der Dateiauswahlbox jene Termin-Datei CHRONOS.TRM an, die Sie normalerweise benutzen. Kopieren Sie dann die Dateien TERCHRON.PRG und TERCHRON.INF in den AUTO-Ordner Ihrer Boot-Partition.

Wenn TERCHRON eine gewisse Zeitspanne für die Anzeige der Termine abwartet, so können Sie dies durch einen Tastendruck abbrechen. Wollen Sie die Terminanzeige hingegen für ein genaueres Lesen anhalten, so drücken Sie bitte einfach Control-S. Mit Control-Q geht es dann wieder weiter. Werden mehr Termine ausgegeben, als auf eine Bildschirmseite passen, so wird die Ausgabe nach einer Seite angehalten. Durch Druck auf ESC können Sie dann die weiteren Ausgaben unterbinden. Das Warten auf einen Tastendruck dauert nur solange wie bei der Installation als Wartezeit bei Terminen angegeben wurde. Auch hier hilft dann wieder Control-S.

#### Das Programm VIRCHECK

Zur Kontrolle, ob die Programmdateien CHRONOS.PRG, TERCHRON.PRG und TERINSTA.PRG von Linkviren befallen sind, lädt VIRCHECK diese, berechnet Prüfsummen und vergleicht diese mit Sollwerten. Bei Abweichungen wird dies angegeben.

#### CHRONOS als Accessory

Sie können CHRONOS in begrenztem Umfang auch als Accessory verwenden, so daß es Ihnen in Anwendungsprogrammen zur Verfügung steht, wenn Sie nicht über ein Multitasking-Betriebssystem verfügen. Dazu kopieren Sie die Dateien CHRONOS.PRG, CHRONOS.RSC und CHRONOS.INF einfach in das Wurzelverzeichnis Ihrer Boot-Partition (A: oder C:). Nennen Sie dort dann CHRONOS.PRG in CHRO-NOS.ACC um. W¨ahrend CHRONOS das erste Mal als Accessory geladen wird, fragt es nach einem Pfad, unter dem die zu ladenden Dateien CHRONOS.TRM und CHRONOS.PRT gefunden werden können. Dadurch hat man die Möglichkeit die gleichen Dateien laden zu lassen wie, wenn man das Programm als normale Applikation benutzt. Geben Sie also hier den Pfad an, wo sich CHRONOS als Applikation befindet. Auf diese Weise können Sie sowohl im Accessory- als auch im Applikations-Betrieb mit denselben Terminen arbeiten. Wenn Sie CHRONOS als Accessory aufrufen, erscheint ein Fenster mit dem gewählten Darstellungsmodus. Sie können nun alle Funktionen ausführen, die per Tastatur erreichbar sind (bei Druck auf die HELP-Taste erhalten Sie hierzu eine Übersicht). Für den normalen Betrieb ist dies ausreichend. Alle gemachten Änderungen (Termine, Darstellungsmodus, Fensterposition) werden automatisch zurückgesichert, wenn das Fenster geschlossen wird. Achtung: Es kann zu Komplikationen mit den Terminen kommen, wenn Sie CHRONOS gleichzeitig als Applikation und als Accessory benutzen. Die Terminänderungen, die Sie in der Applikation machen, erscheinen nicht in der Accessory-Version! Haben Sie die Applikation mit geänderten Terminen verlassen, rufen das Accessory auf und verändern dort Termine, so werden die Änderungen, die Sie in der Applikation gemacht haben, wieder überschrieben.

# Die Datumsinfobox

Wenn Sie ein Datum mit dem Mauszeiger anklicken, so erscheint eine Dialogbox, in der Wochentag und Datum stehen. Wenn es sich um einen Feiertag handelt, so steht hier auch der Name des Feiertages. Am rechten oberen Rand werden Tages- und Wochenzahl angezeigt. Im mittleren Teil der Dialogbox befindet sich der Notizettel für die Termine. Mit den Knöpfen mit ein, zwei oder drei Pfeilen können Sie im Kalender herumblättern. Dabei wird um einen Tag, einen Monat oder ein Jahr vor- oder zurückgesprungen. Jede auf dem Notizzettel gemachte Eintragung oder Veränderung wird dabei übernommen. Klickt man auf den Knopf mit dem Uhrsymbol, so gelangt man zum aktuellen Datum gemäß der internen Uhr. Bei all diesen Benutzeraktionen werden die an den Terminzeilen gemachten Anderungen übernommen. Um eine gerade gemachte Änderung zurückzunehmen, wählt man den Knopf 'Abbruch' andernfalls 'OK'.

# Terminmanipulationen

Am unteren Dialogbox-Rand stehen dazu drei Knöpfe zur Verfügung:

1. 'zeitl. sortieren': Wenn Sie Termine mit Zeitangaben eintragen m¨ochten, dann sollten Sie diese in der Form HH:MM am Anfang der Zeile machen. Wird die Funktion unter dieser Voraussetzung ausgeführt, so werden die Terminzeilen entsprechend zeitlich sortiert. Termine ohne Zeitangabe werden dabei an das Ende der Auflistung gesetzt.

2. 'manuell umordnen': Sollte Ihnen die durch das zeitliche sortieren entstandene Reihenfolge nicht gefallen, so haben Sie durch Ausführen dieser Funktion die Möglichkeit Termine in der Darstellungsreihenfolge umzuordnen. Nach Anwahl des Knopfes wandelt sich der Mauszeiger in eine zeigende Hand, mit welcher Sie auf den umzusetzenden Termin gehen und dann die Maustaste gedrückt halten. Es erscheint ein Rahmen um den Termin, den Sie nun in der Vertikalen an eine geeignete Stelle verschieben können. Zu beachten ist, daß Freizeilen ohne Datenverlust wieder entfernt werden.

3. 'Termin verschieben': Wenn ein Termin an einem anderen Datum stattfinden soll, dann können Sie mit Hilfe dieser Funktion einen Termin verschieben. Nach Klick auf den Knopf wandelt sich der Mauszeiger wieder in eine zeigende Hand, mit der Sie auf den zu verschiebenden Termin klicken. Falls nur eine Terminzeile am betreffenden Datum eingetragen ist, entfällt die Auswahl mit der Maus sinnvollerweise, da dann klar ist, welchen Termin Sie verschieben möchten. Es öffnet sich im Folgenden eine weitere Dialogbox, in die das neue Datum einzutragen ist und in der etwaige Anderungen am Termintext vorgenommen werden können. Alternativ hat man auch die Möglichkeit den Termin um eine bestimmte Anzahl von Tagen, Monaten oder Jahren zu verschieben. Hier kann man sich die Angabe von Monat und/oder Jahr sparen, wenn diese unverändert bleiben. Um einen Termin zu duplizieren, bietet sich folgende Möglichkeit: Offnen Sie die entsprechende Datumsinfobox, führen Sie 'Termin verschieben' aus. Wenn Sie wieder in der Datumsinfobox sind, wählen Sie 'Abbruch'. Eine weitergehende Möglichkeit zum mehrfachen Eintragen von Terminen wird unter 'periodische Termine' erläutert.

In der Dialogbox findet sich ferner ein Knopf, um die angezeigten Daten zu Papier zu bringen. Die Aufund Untergangszeiten werden nur ausgedruckt, wenn Sie vorher ausgerechnet wurden.

Die Datumsinfobox kann außer mit der Maus auch per Tastatur aufgerufen werden (aber zur Zeit noch nicht in der jahreweisen Darstellung). Drucken Sie die RETURN- oder ENTER-Taste, so wird das aktuelle ¨ Datum geöffnet. Um andere Termine anzuwählen, können Sie mit den Cursor-Tasten einen Rahmen umherfahren. Es erscheint dann bei Druck auf die Auswahltaste entsprechend die Datumsinfo-Box zum umrahmten Datum. Ein Druck auf 'Clr/Home' läßt den Rahmen wieder verschwinden und schaltet auf das aktuelle Datum zurück.

## Alarmfunktion

Wenn Sie hinter die Zeitangabe eines Termins direkt ein CTRL-J (Glockensymbol) anhängen, so ertönt zum entsprechenden Zeitpunkt für eine Minute lang im Sekundentakt die Glocke des Rechners. Damit die gewünschte Uhrzeit vom Programm erkannt wird, muß an der 2. oder 3. Stelle der Terminzeile ein Doppelpunkt stehen, z.B. '8:30' oder '22:44'. Sinnvoll ist dies beim Accessory-Betrieb, da der Benutzer dann auch aus anderen Standard-Anwendungen heraus an einen Termin erinnert wird. Wenn Sie die Uhrzeiten auf dem Ziffernblock eingeben m¨ochten, wird Ihnen vielleicht die interne Wandlung zweier Punkte '..' in einen Doppelpunkt ':' entgegenkommen.

# Astronomische Daten

Es besteht in der Datumsinfobox auch die Möglichkeit die Auf- und Untergangszeiten von Sonne und Mond berechnen zu lassen sowie Mondphase und -alter. Dazu klicken Sie einfach auf den Knopf mit dem Pfeil neben diesen Angaben. Nach einem kurzen Moment der Berechnung erscheinen dann die gewunsch- ¨ ten Informationen. Die Angaben beziehen sich auf die abgespeicherten geographischen Koordinaten und die Wahl der Zeitzone. Auf- bzw. Untergang der Sonne werden berechnet als der Zeitpunkt, bei dem der Mittelpunkt der Sonnenscheibe 0.5◦ unter dem mathematischen Horizont ist. Dies entspricht der astronomischen Definition. Bei Bewölkung, anthropogenem Dunst, Bergen o.ä. erscheint der Sonnenuntergang aber früher.

Erscheint im Feld für die Zeitangabe beim Mond −:−, so findet entsprechendes Ereignis nicht statt. Da sich der Mond rückläufig um die Erde bewegt, braucht er für einen scheinbaren Umlauf etwa 24 Stunden und 50 Minuten. Daher kommt es während eines Mondumlaufs jeweils einmal vor, daß der Mond während der 24 Stunden eines Kalendertages nicht aufgeht oder nicht untergeht. Interessant wird es auch, wenn man geographische Koordinaten aus den Polargebieten der Erde eingibt. Erscheinen statt der Zeitangaben Pfeile, so befindet sich das betreffende Objekt (Sonne oder Mond) während des ganzen Kalendertages über oder unter dem Horizont - entsprechend der Richtung der Pfeile. Bei der Sonne nennt man diesen Zustand Polartag und Polarnacht. Eine Mondphasen-Angabe (Neumond, 1. Viertel, Vollmond, L. Viertel) erscheint nur an dem betreffenden Tag. Unter dem Mondalter versteht man die Anzahl der Tage seit dem letzten Neumond.

Kommen wir nun zu den Eintragungen in den Drop-Down-Menus:

# Datei

Werden beim Laden Dateien angegeben, deren Aufbau nicht dem vorgesehenen entspricht, so kann das Programm in einen absturzgefährdeten Zustand geraten. Eine programmiertechnische Abfangung solcher Fälle ist ziemlich speicherplatzintensiv, so daß bei CHRONOS darauf verzichtet wurde. Sollte CHRONOS einmal den Ladevorgang nicht uberleben, so verschieben Sie am besten die Dateien CHRONOS.FTG, ¨ CHRONOS.INF, CHRONOS.TRM und CHRONOS.PRT in einen anderen Ordner. CHRONOS.RSC muß sich aber weiterhin in der gleichen Ordnerebene wie CHRONOS.PRG befinden. Danach können Sie die Dateien von CHRONOS aus nachträglich einladen und haben so die Möglichkeit festzustellen welche Datei defekt ist.

#### Einstellungen laden und speichern

Nach Angabe eines Dateinamens in einer Dateiauswahlbox werden diverse Angaben und Einstellungen geladen oder abgespeichert. Wählt man den voreingestellten Namen CHRONOS.INF, so greift man auf jene Datei zu, die das Programm CHRONOS beim Start automatisch einlädt.

#### Termine laden und speichern

Hiermit haben Sie die Möglichkeit Termine zu laden oder zu speichern. Wählt man nicht die standardmäßige Datei CHRONOS.TRM, so hat man die Möglichkeit verschiedene Termindaten zu verwalten, beispielsweise für andere Personen oder als Sicherheitskopie. Aus Sicherheitsgründen wird vor dem Abspeichern von Terminen die alte Datei in \*.BAK umbenannt, so daß man im Falle eines Falles noch eine Datei mit der alten Fassung hat.

#### Feiertage laden und speichern

Hier können Sie zum Beispiel die Feiertagsdatei für Ihr Urlaubsland einladen, um sich die Feiertage auszudrucken, die dort gelten. Dann wissen Sie auch, wann während Ihrer Ferien die Geschäfte geschlossen sind. Eigene Veränderungen oder Erweiterungen an den Feiertagsdefinitionen können Sie mit Hilfe dieses Menupunktes dauerhaft abspeichern. Wenn die in der Datei CHRONOS.FTG, die bei Programmstart automatisch eingeladen wird, gemachten Feiertagsdefinitionen nicht fur Ihren Wohnort zutreffen, dann ¨ speichern Sie die richtigen Feiertage am besten in dieser Datei ab, damit Sie beim normalen Arbeiten immer die richtigen Feiertage angezeigt bekommen.

#### Druckerparameter laden und speichern

Wie bei den vorigen Menupunkten können Sie hier andere Dateien laden und speichern. Dies ist z.B. sinnvoll, um die standardmäßige Datei CHRONOS.PRT mit den für Ihren Drucker richtigen Steuersequenzen zu belegen. Oder Sie wünschen beispielsweise einen kleinen Kalender und laden deshalb die Datei MINIKAL.PRT ein. Im Ordner DRUCKER sind einige Beispieldateien abgelegt. Darunter finden Sie eine Datei namens COLOR24.PRT. Wenn Sie einen NEC-kompatiblen Farbdrucker haben, dann werden die Feiertage im Kalender farbig markiert.

#### Abbrechen

Dient zum Verlassen des Programms ohne Zuruckspeichern der Dateien, die nicht mehr auf dem neuesten ¨ Stand sind. Es handelt sich um die Dateien CHRONOS.INF, CHRONOS.TRM, CHRONOS.FTG und CHRONOS.PRT. Sind Dateien nicht mehr auf dem aktuellen Stand, so wird dies angezeigt und davor gewarnt das Programm zu verlassen.

# Beenden (Control Q)

Stimmen die Inhalte der Dateien CHRONOS.INF, CHRONOS.TRM, CHRONOS.FTG oder CHRO-NOS.PRT nicht mehr mit den im Speicher befindlichen Einstellungen uberein, so werden diese ohne ¨ weiteres Zutun des Benutzers automatisch aktualisiert. Dies sollte die normale Art sein, CHRONOS zu beenden.

Achtung: Speichern Sie in den Standarddateien CHRONOS.\* keine Daten, außer den Terminen, ab, die Sie sonst in keiner anderen Datei mehr haben. Denn durch das automatische Uberschreiben dieser Dateien ¨ gehen sonst unikate Informationen verloren. Haben Sie also beispielsweise eine neue Druckeransteuerung erstellt, so speichern Sie diese nicht nur unter CHRONOS.PRT ab, sondern auch noch unter einem anderen Namen.

# Terminplanung

Für Termine sind im Speicher immer 30 kB mehr reserviert, als die aktuelle Größe der Termindatei ist. Dies sollte für Eingaben während einer Sitzung ausreichen, da fast nur die eingegebenen Texte abgespeichert werden. Läuft dieser Speicher voll, so erscheint eine Warnmeldung. Danach kann man erst wieder Termine eintragen oder editieren, wenn zuvor mit der Funktion 'Termine löschen' wieder Speicherplatz freigegeben wird, oder wenn man CHRONOS beendet und wieder neu startet. Termine können im Bereich vom 1.1.1900 bis zum 31.12.2107 eingegeben werden.

# Termin suchen (Alternate S)

In das Eingabefeld für den Text geben Sie den zu suchenden Begriff ein. Nach Klick auf den Knopf 'Suchen!' beginnt die Suche. Ist im Feld, wo man ein Datum eingeben kann, keines angegeben, so wird der erste zutreffende Termin überhaupt herausgesucht. Dieser wird in der Datumsinfobox angezeigt und kann auch dort verändert werden. Nach Verlassen dieser Box befindet man sich aber wieder in der Box 'Termin suchen'. Im Datumsfeld ist nun das Datum einen Tag nach dem Termin eingetragen, der gefunden worden ist. So hat man die Möglichkeit nach dem gleichen Suchbegriff chronologisch weitersuchen zu lassen. Gibt man keinen Suchbegriff ein, so erhält man den ersten Termin ab dem eingetragenen Datum. Sind weder Datum noch Suchtext eingetragen, so wird der erste Termin uberhaupt angezeigt. Klickt man auf den ¨ Knopf 'heute', so wird das aktuelle Datum in das Datumsfeld übernommen, so daß man ab dem aktuellen Tag suchen lassen kann und keine vergangenen Termine mehr angezeigt bekommt. Ist der Knopf 'groß und klein ignorieren' aktiviert, so braucht man sich nicht um Groß- und Kleinbuchstaben zu kümmern.

# Termine drucken (Alternate D)

Mittels dieses Menupunktes können Termine in einem bestimmten Zeitraum ausgedruckt werden. Geben Sie das Anfangsdatum ein und entscheiden Sie dann, ob Sie ein Enddatum eingeben möchten, oder ob Sie beispielsweise die Termine der nächsten 14 Tage ausdrucken lassen möchten. Klicken Sie dazu auf eines der beiden Felder 'bis zum' und 'für — Tage'. Für die Ausgabe besteht die Möglichkeit der direkten Druckeransteuerung oder des Erzeugens einer LAT<sub>E</sub>X-Datei, die dann erst von dem Textsatz-Programm LAT<sub>EX</sub> übersetzt und ausgedruckt werden kann. Bei der direkten Druckeransteuerung können Sie noch die Zeilenzahl für eine Seite wählen und entscheiden, ob nach dem Ende einer Seite gewartet oder ein Form Feed für die nächste Seite an den Drucker geschickt werden soll.

# Termine löschen (Alternate L)

Hier können Sie Termine in einem Zeitbereich löschen lassen. Geben Sie kein Startdatum an, so werden alle Termine bis einschließlich zum Enddatum gelöscht. Geben Sie kein Enddatum an, so werden alle Termine ab dem Startdatum gelöscht. Klicken Sie auf 'gestern' und dann auf 'Löschen!', um alle vergangenen Termine zu löschen. Achtung: Wenn Sie weder Anfangs- noch Enddatum eingeben, so werden alle Termine gelöscht.

## Termin eintragen (Alternate E)

Zum Eintragen eines einzelnen Termins an einem Datum, welches bei der aktuellen Darstellung nicht mit der Maus angeklickt werden kann, dient dieser Menupunkt. Geben Sie einfach das Datum und den einzutragenden Text ein.

#### Periodische Termine (Alternate P)

Oft kommt es vor, daß Termine beispielsweise w¨ochentlich vorkommen. Mit diesem Menupunkt haben Sie nun die Möglichkeit solche periodischen Termine automatisch eintragen zu lassen. Dabei stehen Ihnen zwei verschiedene Möglichkeiten zur Verfügung: 1. Sie geben einen Datumsbereich ein, in dem die Termine eingetragen werden sollen und klicken auf den Knopf 'bis zum', oder 2. Sie wissen wieviel mal der Termin stattfinden wird und geben deshalb die Anzahl der Termine mit einem Startdatum ein (klicken Sie hierzu auf den Knopf 'mal'. Nun haben Sie wieder zwei Möglichkeiten, um die Art der Periodizität der einzutragenden Termine auszuwählen:

1. 'im Intervall: — Tage, – Monat(e), – Jahr(e)': Ihr Termin findet z.B. jede Woche statt, dann geben Sie 7 Tage an. Oder aber Sie wollen einen Geburtstag eingeben, dann w¨ahlen Sie 0 Tage, 0 Monate und 1 Jahr. Achten Sie darauf, daß das Eingabefeld aktiviert (invertiert) ist.

2. 'nach folgendem Schema': Für kompliziertere Periodizitäten wie z.B. jeden letzten Samstag im Monat können Sie auf den Knopf 'nach folgendem Schema' klicken. Für das Beispiel klicken Sie dann auf 'letzter', 'SAM' und 'jeder'. Sie haben auch die Möglichkeit die Eintragungen auf bestimmte Monate zu begrenzen. Das Ausfüllen des Schemas sollte logisch verständlich sein, so daß eine weitere Beschreibung anhand von Beispielen nicht notwendig ist.

#### Urlaubstageberechnung (Alternate U)

Stellen Sie sich vor, daß Sie noch fünf Tage Resturlaub haben. Davon möchten Sie in den Monaten März oder April einen möglichst langen Urlaub machen. Andererseits können Sie sich auch vornehmen im nächsten Halbjahr einen vierzehntägigen Urlaub zu machen, für den Sie so wenig Arbeitstage wie möglich opfern wollen. Beide Berechnungen sind mit diesem Programm unter Berücksichtigung der lokal verschiedenen Feiertage und der gewählten arbeitsfreien Wochentage möglich. Nach Angabe des Modus wählen Sie die weiteren Daten und das Programm gibt Ihnen den ersten günstigen Urlaub an. In dieser Dialogbox haben Sie wieder die Möglichkeit die Zahlenwerte auf Drucker auszugeben.

# Berechnung

#### Tage zwischen Daten (Alternate Z)

Mit diesem Programmteil haben Sie die Möglichkeit auszurechnen wieviele Tage zwischen zwei Daten liegen. Wenn Sie wünschen, können Sie durch Klick auf den entsprechenden Knopf die Berechnung auch auf Stunden und Minuten genau ausführen lassen. Interessant dürfte die Berechnung der Arbeitstage zwischen zwei Daten sein. Hier werden die selektierten Feiertage sowie die eingestellten arbeitsfreien Tage der Woche berücksichtigt. Letzteres kann jeder beliebige Wochentag sein. Für kaufmännische Zwecke haben Sie auch die Möglichkeit mit 30 Tagen pro Monat zählen zu lassen. Bei den beiden zuletzt genannten Berechnungsmethoden können verständlicherweise nicht Stunden und Minuten angegeben werden. Lassen Sie nur standardmäßig die Anzahl Tage ohne Stunden und Minuten ausrechnen, so wird das Ergebnis zusätzlich auch noch in den anschaulicheren Einheiten Jahre, Monate und Tage angegeben. Z.B. Anzahl Tage zwischen dem 15.11.1993 und dem 1.1.2001: 2604 Tage entsprechend 7 Jahre, 1 Monat und 16 Tage.

Möchten Sie ein Datum vor Christi Geburt eingeben, so schreiben Sie vor die Jahreszahl ein '-'. Beachten Sie aber, daß die astronomische Zählung verwendet wird, bei der es ein Jahr 0 gibt. Demnach müssen Sie z.B. für das Jahr 136 v.Chr. den Wert -135 eingeben. Hier sei noch einmal daran erinnert, daß alle Jahreszahlen komplett eingegben werden müssen, also keine Abkürzungen wie 92 für 1992!

#### Datum  $\pm$  Tageszahl (Alternate R)

Hiermit berechnen Sie beispielsweise welches Datum 100 Tage nach/vor einem anderen Datum ist. Zum berechneten Datum wird ferner der Wochentag angezeigt.

#### Jahreszeiten (Alternate J)

Mit diesem Menupunkt haben Sie die Möglichkeit den Beginn der Jahreszeiten ausrechnen zu lassen. Diese fallen nämlich nicht immer auf den 21. Die Berechnung dieser astronomisch festgelegten Zeitpunkte geschieht auf Minuten genau. Die angezeigten Zeiten beziehen sich auf die eingestellte Zonenzeit. Dies ist bei Sommer- und Winterzeit zu beachten.

#### Jahreskalender (Alternate K)

Nach Angabe der Jahreszahl (vierstellig!) können Sie einen Jahreskalender auf Papier oder Bildschirm bringen. Unter dem ausgedruckten Kalender sind die Feiertage angegeben. Diese sind im Kalender kursiv vermerkt (bei standardmäßigen Druckerparametern).

## Monatsübersicht (Alternate M)

Nach Angabe von Monat und Jahr erhalten Sie auf dem Bildschirm einen Monatskalender mit Wochentagen und Feiertagen. Wenn die Wochennumerierung eingeschaltet ist, erscheint unter dem Kalender eine Zeile mit den Wochennummern. Auf der linken Bildschirmseite erscheinen u.U. die Feiertage als Text. Darunter wird angegeben wieviele Arbeitstage der Monat hat. Schließlich finden Sie Angaben zu den Mondphasen (Neumond, Erstes Viertel, Vollmond und Letztes Viertel).

## Feiertage (Alternate F)

In der Datei CHRONOS.FTG, welche nach dem Start des Programms eingeladen wird, sind die Feiertage mit Namen, Datum und Gültigkeitszeitraum definiert. Nach der Eingabe der Jahreszahl im Programmteil zur Berechnung der Feiertage, erscheint eine Dialogbox mit einem Fenster in dem alle berechneten Feiertage angezeigt werden. Sollten nicht alle auf einmal dargestellt werden können, so hat man die Möglichkeit ¨ahnlich wie in einem Fenster des Desktops den Anzeigebereich zu ver¨andern. Bei den datumsfesten Feiertagen ist der zugehörige Wochentag in Klammern angegeben. Über den Feiertagen steht in einer Box die Jahreszahl und der Name des Gebietes, für den die Feiertage gelten. Um die Anzeige der Feiertage zu verlassen, klicken Sie mit dem Mauszeiger auf die Jahreszahl oder drücken Sie die Eingabetaste.

# Einstellungen

## Jahreweise Darstellung (Control J)

In der jahreweisen Darstellung erhalten Sie einen Kalender über ein Jahr hinweg. Der erste dargestellte Monat in der linken oberen Ecke hängt dabei von dem unter 'Einstellungen/Sonstiges' angegebenen Versatz für die jahreweise Darstellung ab. Dadurch haben Sie die Möglichkeit auch vergangene Monate darzustellen. Die Tageszahlen der Tage, an denen Termine eingetragen sind, erscheinen konturiert. Feiertage sind schattiert dargestellt. Gemäß der unter 'Einstellungen/Sonstiges' gemachten Vorwahl werden die Wochenzahlen unter die jeweiligen Datumsspalten geschrieben. Die Termine des aktuellen Tages können Sie durch Druck auf die RETURN-Taste aufrufen.

# Monateweise Darstellung (Control M)

Es erscheinen drei Spalten mit dem aktuellen Monat ganz links. Dies ist vielleicht die ubersichtlichste ¨ Methode sich die Termine in CHRONOS anzeigen zu lassen, da hier die Termineintragungen im Klartext bis zu einer Länge von 26 Zeichen erscheinen. Sind an einem Datum mehrere Termine eingetragen, so werden diese durch einen Strichpunkt getrennt aufgelistet. Ist der Termintext länger als 26 Zeichen, so wird dies durch '...' angezeigt. Befinden sich darüberhinaus noch weitere Terminzeilen am betreffenden Datum, so erscheint die gesamte Anzahl der Termine in Form einer Ziffer als letztes Zeichen, z.B. '..1'. Mit den Cursortasten kann man einen Rahmen umherbewegen; wählt man dann die RETURN-Taste, so wird das umrahmte Datum in der Datumsinfobox aufgerufen. Bei Druck auf 'Clr/Home' verschwindet der Rahmen wieder.

#### Wochenweise Darstellung (Control W)

Hier erhalten Sie eine Übersicht über 7 Tage, wobei der Tag in der obersten Zeile wieder vergangen sein kann, wenn unter 'Einstellungen/Sonstiges' ein Versatz für die wochenweise Darstellung ungleich Null eingegeben wurde. Die Feiertage sind schattiert geschrieben. In diesem Darstellungsmodus kann sehr viel Text der Termineintragungen ausgegeben werden. Mehrere Terminzeilen sind durch Strichpunkte getrennt aufgelistet. Reicht der Platz nicht, so ist dies an '...' zu erkennen.

# Im Monatsraster (Control R)

Wenn Sie in Ihren Termineintragungen auch Uhrzeiten angegeben haben, bietet Ihnen dieser Modus einen guten Überblick über die zeitliche Auslastung Ihres Terminplans. Es erscheint der aktuelle Monat mit den Tagen in der Vertikalen aufgetragen. In der Horizontalen ist die Uhrzeit am betreffenden Datum abgetragen. Der dargestellte Zeitbereich l¨aßt sich unter 'Einstellungen/Sonstiges' auf eine Stunde genau eingrenzen. Ist nun an einem Datum eine Uhrzeit der Form 'HH:MM' an erster Stelle eingetragen, so erscheint in dieser Darstellung in etwa ein Symbol derart ']['. Wenn Sie einen Zeitraum an einem Datum eingegeben haben, so wird dieser in etwa wie ']—[' angezeigt. Die zweite Uhrzeit, die dafür notwendig ist, muß am Ende der Terminzeile ebenfalls in der Form 'HH:MM' eingetragen sein. Falls am betreffenden Datum ein Termin ohne Zeitangabe vorliegt, so wird dies durch ein Kreuz 'x' hinter dem Datum markiert. Auch in diesem Darstellungsmodus sind Feiertage wieder schattiert dargestellt. Mit den Cursor-Tasten können Sie wie bei der monateweisen Darstellung einen Rahmen auf- und abfahren, so daß durch Anwahl von RETURN der betreffende Tag in der Datumsinfobox aufgerufen wird.

#### Allgemeines zu den vier Darstellungsmodi

Bei allen vier Darstellungsmodi können Sie mit der Maus auf ein Datum klicken, um die eingetragenen Termine zu ändern (siehe Datumsinfobox). Der aktuelle Tag gemäß der internen Uhr ist mit einem Pfeil markiert. Am oberen Fensterrand befinden sich zwei Pfeile: Mit diesen können Sie in der Darstellung vorund zurückblättern. Das gleiche wird auch durch Druck auf Control-Cursor-rechts bzw. -links bewirkt. Um wieder zum aktuellen Bildschirm zu gelangen, können Sie 'Clr/Home' drücken. Neben den beiden Pfeilen am oberen Fensterrand befinden sich noch zwei weitere Symbole in der Form '→ •' und 'i':

Durch Klick auf '→ •' bzw. Shift-Cursor-rechts kann man direkt zu einem bestimmten Datum hinblättern. In der erscheinenden kleinen Dialogbox gibt man einfach das Datum ein. Fehlen Monat bzw. Jahr, so werden die aktuellen Werte gewählt. Durch Klick auf 'i' bzw. Alternate-i erhält man wieder die kleine Dialogbox zur Wahl des Datums wie bei '→ •'. Jedoch wird danach jetzt die Datumsinfobox des betreffenden Datums aufgerufen.

Die Darstellungsart wird beim normalen Beenden von CHRONOS auf Datenträger gespeichert, so daß beim nächsten Start dasselbe Bild erscheint. Im oberen Teil des Drop-Down-Menus 'Einstellungen' ist der aktive Modus angehakt. Das Fenster mit der Terminanzeige können Sie mit dem Closer-Symbol schließen, ohne das Programm zu beenden. Das Fenster wird wieder geöffnet, indem Sie im Menu 'Einstellungen' einen der Einträge unter 'Darstellung' anwählen. Ein Öffnen per Tastatur ist nur möglich, wenn kein anderes Fenster einer anderen Applikation oder eines Accessories geöffnet ist. Verschiebt man das Terminfenster, so werden die Koordinaten beim Beenden von CHRONOS ebenfalls abgespeichert, so daß das Fenster beim nächsten Start wieder an derselben Stelle erscheint.

#### Feiertage selektieren

Nach Anwahl dieses Menupunktes erscheint eine Dialogbox, in der der Benutzer die zu berechnenden Feiertage auswählen kann. Ähnlich einer Dateiauswahlbox kann durch die zur Auswahl stehenden Einträge geblättert werden. Invertiert dargestellt sind die selektierten Feiertage, die bei Kalenderausgaben berechnet werden. Durch einfachen Klick mit dem Mauszeiger auf den Namen eines Feiertages kann die Wahl getroffen werden. Ein Doppelklick läßt eine weitere Dialogbox erscheinen. Hier wird die Definition des Feiertages angegeben. Die Informationen dazu entstammen der Datei CHRONOS.FTG. Bei den fertig mitgelieferten Feiertagsdefinitionen ist eine Anderung nur beim Namen und dem Informationstext ¨ möglich. Wählt man bei der zuerst erschienenen Dialogbox den Knopf 'Feiertag definieren', so hat man die Möglichkeit selbst einen Feiertag hinzuzufügen. Dabei muß man sich natürlich im Klaren sein was man eingibt, d.h. wann der Feiertag im Jahr nach welchem Prinzip stattfindet. Für den normalen Betrieb von CHRONOS ist eine eigene Feiertagsdefinition kaum nötig, da die im Ordner FEIERTAG mitgelieferten Dateien praktisch allen Bedürfnissen gerecht werden sollten.

Das einfachste ist ein feststehender Feiertag, bei dem einfach nur Tag und Monat angegeben werden brauchen. Dann wählt man noch den Knopf 'feststehender Feiertag' an.

Eine andere Klasse von Feiertagen ist vom Datum des Ostersonntages abhängig. Hier gibt man die Tagesdifferenz an und wählt den Knopf 'Ostersonntag'. Ferner kann man wählen, ob Ostern nach dem julianischen oder dem gregorianischen Kalender berechnet werden soll. In der Regel ist hier der Knopf 'GRE' zu aktivieren. In Griechenland jedoch wird das Osterfest noch im julianischen Kalender bestimmt, obwohl man dort auch offiziell den gregorianischen Kalender verwendet. In diesem Fall w¨ahlt man also 'JUL' an. Ostersonntag ist übrigens der erste Sonntag nach dem ersten Vollmond im Frühling.

Wiederum andere Feiertage finden wie z.B. Buß- und Bettag an einem so- und sovielten Wochentag im Monat statt. Für diesen Fall kann der Benutzer eine Ziffer und einen Wochentagsnamen eingeben, um dem Programm mitzuteilen, wann der Feiertag stattfindet. Zur Aktivierung dieser Definition muß das Eingabefeld '-.<sup>-------</sup>--- nach dem ---' mit der Maus invertiert werden.

Ferner gibt es noch Feiertage, die sich nach dem Beginn der Jahreszeiten richten (allerdings nicht in den deutschsprachigen L¨andern, aber z.B. in Japan, wo der Fruhlingsanfang ein Feiertag ist). Da diese Daten ¨ nicht immer auf dasselbe Datum fallen, kann man Sie nicht als feststehenden Feiertag betrachten. Zur Aktivierung ist der Knopf 'am Anfang von' anzuwählen.

Allgemein kann jeder Feiertag ein- oder zweitägig sein, was durch den entsprechenden Knopf signalisiert werden kann. Die Umlegung des 'Tages der deutschen Einheit' hat gezeigt, daß Feiertage eventuell auch nur einen bestimmten Gültigkeitszeitraum haben. Im Vorrat an "mitgelieferten" Feiertagen ist deshalb der 'Tag der deutschen Einheit' gleich zweimal dabei, einmal der vom 17.6. und der am 3.10. Durch die hinzugefügte Angabe des Gültigkeitszeitraumes können ruhig beide Feiertage selektiert sein - nur 1990 werden beide Feiertage ausgegeben. Vielleicht wird ja in Zukunft wieder mehr gearbeitet werden mussen, ¨ dann sind Sie mit CHRONOS gewappnet! Sie können dann den Knopf 'arbeitsfrei' deselektieren, so daß er nicht mehr als arbeitsfrei gerechnet wird, aber dennoch weiterhin angezeigt wird. Mit diesem Knopf haben Sie auch die Möglichkeit sich andere Feste berechnen zu lassen, wie z.B. Gründonnerstag oder Palmsonntag. Dazu wird es in Zukunft vom Autor von CHRONOS noch weitere Feiertagsdateien geben.

Im Zusammenhang mit Laden und Abspeichern sei noch gesagt, daß mit der Definition der Feiertage auch abgespeichert wird, ob der Feiertag fur die Berechnung selektiert ist. Die Feiertagsangaben werden ¨ nicht in der Einstellungs-Datei abgespeichert. Die Eintragungen unter 'Info:' in der Dialogbox 'Feiertag bearbeiten' dienen nur zur Dokumentation und werden vom Programm nicht weiter verwendet. In der Dialogbox 'Feiertage selektieren' ist der geographische Gultigkeitsraum angeben. Um den dort eingetra- ¨ genen Text zu verändern, klicken Sie einfach mit der Maus darauf und bestätigen danach mit RETURN.

# Datum einstellen

Hier kann die interne Uhr des Computers mit Datum und Zeit gestellt werden. Vom eingestellten Datum ist auch die Kalenderanzeige auf dem Bildschirm abhängig.

#### Geographischer Standort

Für die Berechnung der Auf- und Untergänge von Sonne und Mond ist die Angabe der geographischen Koordinaten von Nöten. Die Angaben müssen gemäß der Konvention erfolgen, daß nördliche Breiten und östliche Längen positiv gezählt werden. Für Köln betragen die Werte etwa +7° in Länge und +51° in Breite. Ferner wird die Angabe der Zeitzone benötigt. Hierzu wird die Differenz zur Weltzeit angegeben. Für MEZ beträgt dieser Wert 1, für MESZ 2. Da nackte Koordinaten wenig anschaulich sind, kann in der Dialogbox noch ein Name für den Standort eingegeben werden. Er dient aber nur als Erinnerungshilfe und wird sonst nirgends im Programm verwendet. Es ist nicht Jedermanns Sache geographische Koordinaten herauszusuchen. Deshalb bietet CHRONOS die Möglichkeit nach einem bestimmten Ort suchen zu lassen. Dazu muß sich die mitgelieferte Datei STAEDTE in der gleichen Verzeichnisebene wie das Programm befinden. Um einen Ort suchen zu lassen, geben Sie seinen Namen oder einen Teil davon ein und klicken auf den großen Knopf mit dem Fragezeichen, woraufhin die Datei STAEDTE durchforstet wird. Wurde der Name gefunden, so werden die geographischen Daten in die Felder eingetragen. Die Angabe 'Zonenzeit-Weltzeit' wird für Sommerzeit entsprechend korrigiert, wenn die Sommerzeit gültig ist und unter 'Einstellungen/Sonstiges' die automatische Erkennung von Sommer- und Winterzeit aktiviert ist. Läßt man z.B. nach 'gra' suchen, so findet CHRONOS den Namen 'Belgrad'; gibt man jedoch 'Gra' ein, so wird 'Graz' gefunden.

#### Druckerparameter

Nach Anwahl dieses Menupunktes erscheint eine Dialogbox, in die man die Steuercodes eingeben kann, die den Drucker dazu befähigen beispielsweise die Feiertage in einem Kalender hervorzuheben. Welche Druckausgaben beeinflußt werden, ist in kleiner Schrift uber den jeweiligen Datenfeldern angegeben. ¨ Sollen Steuercodes eingegeben werden, die man nicht per Tastatur erreichen kann, so kann man auf einen der Knöpfe 'Code dezimal eingeben' oder 'Code hexadezimal eingeben' klicken. Daraufhin erscheint eine zeigende Hand als Mauscursor, mit der man auf das Eingabefeld klickt, in welches man das Sonderzeichen eintragen möchte. Hat man 'dezimal' angewählt, so gibt man nun drei Ziffern ein, die das Zeichen im ASCII-Code repräsentieren, also z.B. '027' für das ESCAPE-Zeichen. Hat man 'hexadezimal' angewählt, so gibt man entsprechend nur zwei hexadezimale Ziffern (0-9, A-F) ein, also z.B. '1B' für das ESCAPE-Zeichen. Um diesen Eingabemodus wieder zu verlassen, drücken Sie die RETURN-Taste. Da nicht alle Angaben in die eine Dialogbox passen, können Sie zwischen einer zweiten mit den Knöpfen 'Weiter!' und 'Zuruck!' hin- und herschalten. Neben den Steuersequenzen kann man ¨ noch angeben, wieviele Zeichen bei der Feiertagsauflistung, die bei einem gedruckten Kalender unter dem Kalender ausgegeben wird, in eine Zeile passen. Dies ist abhängig davon in welchem Druckmodus sich der Drucker aufgrund der Eintragungen bei 'Feiertagsnamen unter dem Kalender' befindet. Desweiteren kann man die geometrische Aufteilung des Kalenders durch die Angabe der absoluten Tabulatorpositionen bestimmen, an denen ein Monatskalender begonnen wird. W¨ahlt man keine enge Druckschrift, so passen in eine Zeile nicht vier Monate. Entsprechend diesem Fall kann man zwischen '4\*3' und '3\*4' als Kalenderformat wählen. Schließlich können Sie noch angeben wieviele Nadeln Ihr Drucker hat, wobei 'Zeilen' einen Laser- bzw. Tintenstrahldrucker meint. Die Auswahl zwischen 'Atari', 'EPSON (alt)' bzw. 'IBM' bezieht sich auf die Codierung der Umlaute (für moderne Drucker wohl immer 'IBM').

#### Sonstiges

Hier können Sie wählen, ob bei Kalenderausgaben die Wochennummern ausgegeben werden sollen oder nicht. Für die Darstellung der jahreweisen Darstellung kann ein Versatz zum aktuellen Monat angegeben werden. Dadurch erhält man auch eine zeitlich rückwirkende Kalenderanzeige auf die Anzahl der eingestellten Monate. Diese Möglichkeit hat man mit Tagen ebenfalls bei der wochenweisen Darstellung. Für den Darstellungsmodus 'im Monatsraster' kann man die Anfangs- und Endzeit der Darstellung angeben. Für Benutzer eines Ataris ohne residente Uhr ist vielleicht die Möglichkeit interessant, Datum und Zeit nach Programmstart eingeben zu können. Damit bei Vorhandensein einer batteriegepufferten Uhr dieses dann unnötige Erscheinen unterbleiben kann, besteht die Möglichkeit dies abzustellen. Weitergehend kann durch Mausklick auf angezeigte Abkürzungen der Wochentagsnamen ausgewählt werden, welche Wochentage vom Programm als arbeitsfrei verstanden werden sollen. Die Umstellung zwischen Sommer- und Winterzeit erfolgt jeweils am letzten Sonntag im April bzw. September. Sie können wählen, ob CHRONOS die nötigen Anderungen bei der Differenz zur Weltzeit und/oder bei der internen Uhr vornehmen soll. Es kann ferner gew¨ahlt werden, ob in der rechten oberen Bildschirmecke Uhrzeit und Datum angezeigt werden sollen. Wenn Sie CHRONOS neu erhalten haben, erscheint nach dem Programmstart eine Dialogbox, in der auf den Shareware-Status des Programms hingewiesen wird. Mit entsprechendem Knopf kann diese auf Dauer lästige Anzeige abgeschaltet werden. Die in dieser Dialogbox gemachten Einstellungen können mit dem Menupunkt 'Einstellungen speichern' auf Datenträger gesichert werden. Sinnvollerweise wählt man dazu den Namen CHRONOS.INF auf derselben Ordnerebene wie das Programm, damit die Einstellungen beim nächsten Laden des Programms automatisch verwendet werden.

# Sonstiges Umwandlung von Kalenderdatum in Julianisches Datum

Das Julianische Datum ist eine fortlaufende Tageszählung, die in vorchristlicher Zeit ihren Nullpunkt hat. Es wird in der Astronomie und zur Berechnung von Zeitintervallen benutzt. Mit diesem Menupunkt ermitteln Sie das Julianische Datum zu einem gegebenen Kalenderdatum. Sie werden feststellen, daß die Zahlenwerte für heutige Daten sehr groß sind und auf 0.5 enden. Dies liegt daran, daß der Zählbeginn mittags ist. Früher hatten sich die Astronomen darauf geeinigt, damit sie keinen Datumswechsel während einer Beobachtungsnacht hatten. Dies ist in der heutigen Zeit wohl kein so großer Umstand mehr; ferner sind die Zahlenwerte auch unangenehm groß, so daß man sich vor einigen Jahrzehnten dazu entschlossen hat ein Modifiziertes Julianisches Datum einzufuhren, das einfach eine feste Differenz zum Julianischen ¨ Datum hat und den Tageswechsel in der Nacht beibehält. Dieses MJD wird ebenfalls ausgerechnet.

#### Umwandlung von Julianischem Datum in Kalenderdatum

Die Umkehrung zum vorigen Menupunkt findet sich natürlich auch. Hier hat man die Möglichkeit auszuwählen, ob das normale oder das modifizierte JD in das Kalenderdatum umgerechnet werden soll. Dazu klickt man mit dem Mauszeiger einfach auf das entsprechende Eingabefeld wie auf einen normalen Knopf.

#### Biorhythmus

Die Berechnung dieser bedeutungsschwangeren Perioden erfolgt nach Eingabe von Geburtsdatum und Berechnungsdatum. Das Geburtsdatum wird bei Ausführen von 'Einstellungen speichern' für das nächste Starten des Programmes gemerkt, wenn dabei der Dateiname CHRONOS.INF angegeben wird oder CHRONOS regulär beendet wird. Bei der Berechnung wird im Fenster in der Dialogbox eine Graphik erstellt, in der die Perioden in Form von Sinuskurven zu sehen sind. An der horizontalen Achse ist die Zeit abgetragen. Am linken Rand befindet sich immer der Monatsanfang, entsprechend am rechten Rand das Monatsende. Das Berechnungsdatum ist durch eine gestrichelte Linie angezeigt. Auf Wunsch kann die Graphik auch zu Papier gebracht werden. Für den Graphikdruck müssen die richtigen Druckerparameter geladen sein. Die Buchstaben E, P und G stehen für die emotionelle, physische und geistige Verfassung des Probanden.

#### Freitag, der 13.

Passend zum Biorhythmus findet sich hier die Möglichkeit diejenigen Freitage eines Jahres ausrechnen zu lassen, die auf einen 13. fallen. Der Menupunkt erlaubt darüberhinaus auch sich ermitteln zu lassen wann z.B. der 20. ein Samstag ist. Geben Sie dazu einfach den Namen des Wochentages und die Tageszahl im Monat an und zwar im Eingabefeld, wo standardmäßig 'Freitag, der 13.' steht.

#### Vorwahlnummern

Nach ein wenig Unfug, als letztes nun eine Funktion, die Ihnen hilft, die richtige Vorwahl fur Auslandsge- ¨ spräche zu ermitteln. Geben Sie in die Eingabefelder Anrufer- und Empfängerland ein, es genügen auch Bruchstücke oder die Buchstaben vom Auto-Kennzeichen.

# Allgemeine Angaben

Es sei darauf hingewiesen, daß das Programm derzeit in puncto Gültigkeitszeitraum nur die Einschränkung aufweist, daß die Jahreszahl maximal fünf Stellen ohne Vorzeichen und vier Stellen mit Vorzeichen, bzw. nur vier Stellen bei bestimmten Funktionen haben kann. Eine Zeiteinschränkung wie bei Armbanduhren etwa auf den Zeitraum 1901 bis 2099 besteht nicht. Das Programm entscheidet auch selbständig, ob das eingegebene Jahr zum Julianischen oder zum Gregorianischen Kalender (dazu weiter unten) gehört.

Praktisch alle Berechnungen können aus den Dialogboxen heraus durch Druck auf den entsprechenden Knopf zu Papier gebracht werden.

CHRONOS wird sicher noch ein paar Fehler haben - bitte machen Sie mich darauf aufmerksam, wenn Sie einen finden. Verbesserungs- und Erweiterungsvorschläge verwerte ich gerne. Doch tun Sie bitte eines nicht, nämlich zu behaupten das Programm arbeite falsch, wenn Sie den Wochentag z.B. des 5.5.91 berechnen lassen und sagen, daß dies ein Sonntag und nicht ein Donnerstag ist: Geben Sie 5.5.1991 ein!

# Literatur

Für die Berechnungen der Auf- und Untergangszeiten von Sonne und Mond habe ich Algorithmen aus dem Buch Astronomie mit dem PC, Oliver Montenbruck und Thomas Pfleger, Springer, 1989 verwendet. Die Berechnung der Mondphasen entstammt dem Buch Astronomical Formulae for Calculators, Jean Meeus, Willman Bell Inc.

# Zur Entstehungsgeschichte von CHRONOS

Dieses Programm hat eine lange Entstehungsgeschichte. Im Jahre 1983 programmierte ich auf dem Taschenrechner Ti-59 den Gaußschen Algorithmus zur Ermittlung des Osterfestes. Später entstand dann auf einem Commodore 64 die erste Version von "Kalender". Aufbauend auf die Grundfunktionen kam die Möglichkeit hinzu Tage zwischen Daten etc. zu berechnen. Auf eine Anregung hin fügte ich die Urlaubstageberechnung unter Berücksichtigung der Feiertage hinzu. Später folgte die Monatsübersicht mit Mondphasen, Wochennumerierungen und anderes. Bis dahin war die Feiertageberechnung nur für Nordrhein-Westfalen abgestimmt. Lange nachdem ein Programmierer eine alte C64-Version meines Kalender-Programmes für den Atari ST umgeschrieben und mit einer Feiertageberechnung für die verschiedenen westdeutschen Bundesländer ausgestattet hatte, war es endlich für mich an der Zeit gewesen frei definierbare Feiertage in das Programm aufzunehmen - nicht zuletzt auch wegen des geänderten Tages der deutschen Einheit. Somit war die Möglichkeit gegeben einen Jahreskalender für eine ganz bestimmte Region auszudrucken, sei es nun in karnevalistischen Gebieten mit dem Rosenmontag, in Augsburg mit dem Friedensfest oder in einem entlegenen schweizerischen Tal für ein traditionelles altes Fest.

Schon längere Zeit störte mich am Programm "Kalender" die etwas eigenwillige (wenn auch nicht unpraktische) Benutzerumgebung. Sie entstand aus einstiger Unkenntnis in puncto Programmierung unter GEM. Daher manifestierte sich der Gedanke doch noch einmal eine gute Portion Arbeit in das Programm zu investieren, um den ganzen Funktionen eine mehr graphisch orientierte Bedienung zu geben. Dies geschah in der Programmiersprache Omikron.Basic, wegen der schnellen Austestbarkeit. Bei dieser Arbeit sind noch ein paar Funktionen hinzugekommen, wie z.B. Auf- und Unterg¨ange von Sonne und Mond, Berechnung der Jahreszeiten, Biorhythmus, Freitage im Jahr, die auf den 13. fallen sowie die Terminplanung. Damit man auch etwas schwarz auf weiß in der Hand halten kann, wurde die Möglichkeit geschaffen praktisch alle berechneten Informationen auch über einen Drucker auszugeben. Nach dieser Aufwertung des Programms sollte es auch einen neuen Namen tragen:

## C H R O N O S

# Bemerkungen zu unserem Kalendersystem

Unser Kalender ist ein sogenannter solarer Kalender. Er orientiert sich am Lauf der Sonne, die Untereinheit Monat hat dabei nur reinen Zählcharakter. Verankert ist unser Kalender am Durchgang der Sonne durch den Frühlingspunkt, welcher im Durchschnitt auf den 21. März fallen soll. Da es keinen physikalischen Bezug zwischen der Eigendrehung der Erde und ihrem Umlauf um die Sonne gibt, benötigt die Erde auf ihrer Bahn für genau einen Umlauf eine Zeitspanne, die nicht in ganzen Tagen gezählt werden kann - vielmehr sind es 365.2425 Tage. Deshalb müssen zur Aufrechterhaltung der Synchronizität zwischen Kalender und scheinbarem Sonnenlauf Schalttage eingefügt werden. Normale Jahre sind 365 Tage lang, alle vier Jahre ist ein Schaltjahr mit 366 Tagen. Dies macht im Mittel 365.25 Tage für ein Jahr. Beläßt man es bei dieser Schaltjahrregel, so hat man den Julianischen Kalender, den Julius Caesar hat einführen lassen. Alle vier Jahre verschiebt sich dann das Datum der Frühlings-Tag-und-Nachtgleiche (21.3.) um 0.03 Tage im Jahr nach hinten. Dies hatte sich in eineinhalb Jahrtausenden immerhin zu etwa 12 Tagen summiert, was eine merkliche Verfruhung der Jahreszeiten darstellte. Aus diesem Grunde ließ ¨ Papst Gregor, der XIII., eine neue Schaltjahrregel in Auftrag geben. Um das Vorlaufen des Kalenders zu verhindern, ist im Gregorianischen Kalender, welcher auch unser heutiger Kalender ist, ein Jahr, das mit zwei Nullen endet, nur dann ein Schaltjahr, wenn die vorhergehenden Ziffern als Zahl durch vier teilbar sind. So ist zwar 2000 ein Schaltjahr, 1900 oder 2100 jedoch nicht.

An dieser Stelle sei mir noch eine Bemerkung erlaubt: Unser allseits geschätzter Bundeskanzler sprach in seiner Neujahrsrede zum 1.1.1990 vom Anbruch des neuen Jahrzehnts. Nun, diese hoffnungserweckende Phrase mag vielleicht eine Wirkung gehabt haben, doch war sie genau ein Jahr zu früh erwähnt worden (nein, man hatte nicht versehentlich die Neujahrsrede für das nächste Jahr ausgestrahlt). Ein Jahrzehnt beginnt nämlich immer in einem Jahr, das eine 1 als letzte Ziffer hat. Warum? werden Sie fragen! Der Grund ist ganz einfach, es gibt in unserer Zeitzählung kein Jahr Null und jedes Jahrzehnt sollte doch eigentlich zehn Jahre lang sein. Das bedeutet, daß das erste Jahrzehnt unserer Zeitzählung von 1-10 n.Chr. dauerte, das zweite Jahrzehnt von 11-20 n.Chr. u.s.w. bis zum 200. Jahrzehnt von 1991-2000! Diesem Gedankengang weiterfolgend erkennt man auch schnell, daß das 3. Jahrtausend am 1.1.2001 beginnt und nicht ein Jahr früher wie uns sicherlich viele Presseleute und Politiker dann glauben machen wollen! Darum heißt der monumentale Science Fiction-Film auch '2001 - Odysee im Weltraum' und nicht '2000 - ...'. Gegenüber dem Gebrauch des Wortes Jahrzehnt ist es natürlich völlig richtig für die Jahre 1990-1999 das Wort 90er Jahre zu verwenden.

Der Autor von CHRONOS wünscht viel Gefallen an dem Programm!